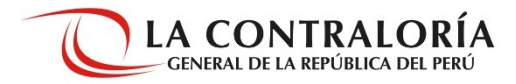

## **Instructivo para descargar la Declaración Jurada de Intereses**

Realiza la descarga en cuatro pasos:

**1.-** Ingresa al enlace[: https://appdji.contraloria.gob.pe/DJIC/](https://appdji.contraloria.gob.pe/DJIC/) y haz clic en el botón llamado "Busca la Declaración Jurada de Intereses".

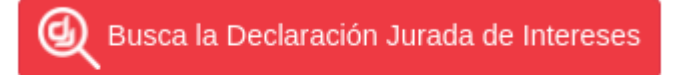

Aquí podrá visualizar la información pública de las DJI recibidas por la Contraloría.

## **2.-** Ingresa los campos solicitados y haz clic en el botón "buscar".

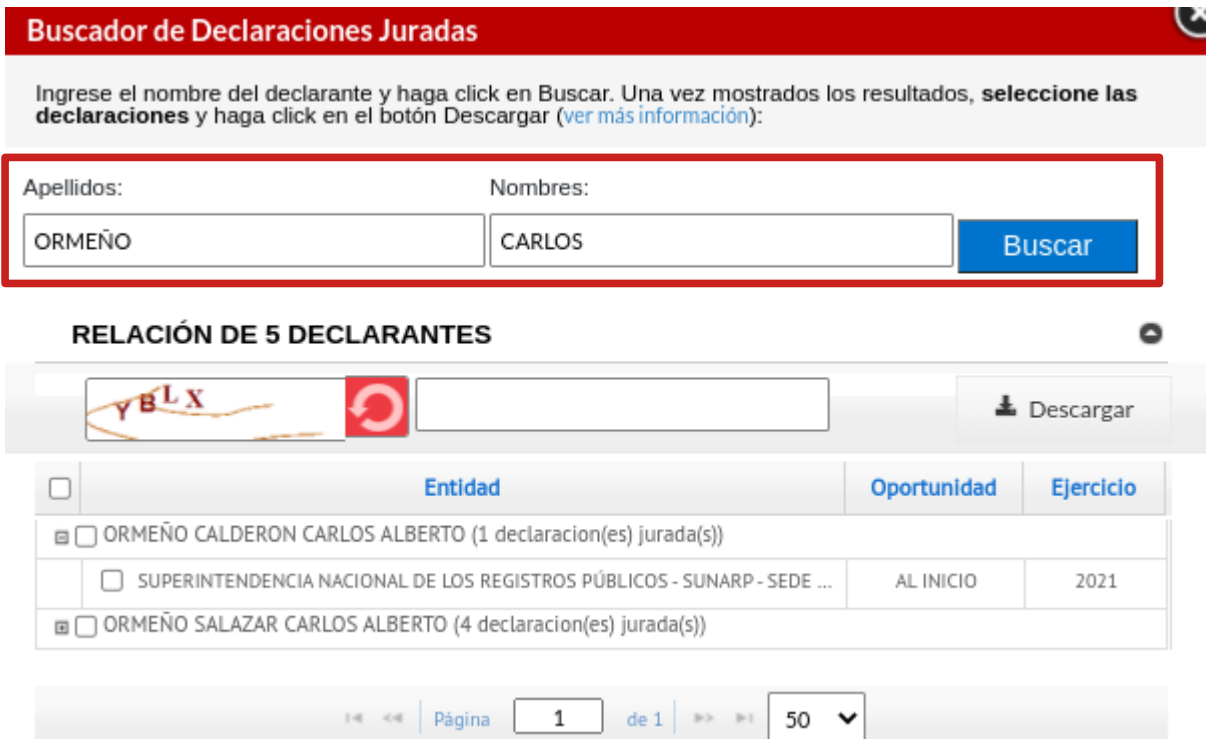

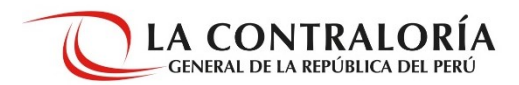

**3.-** Selecciona la Declaración Jurada a descargar, escribe el código de verificación y haz clic en el botón "descargar".

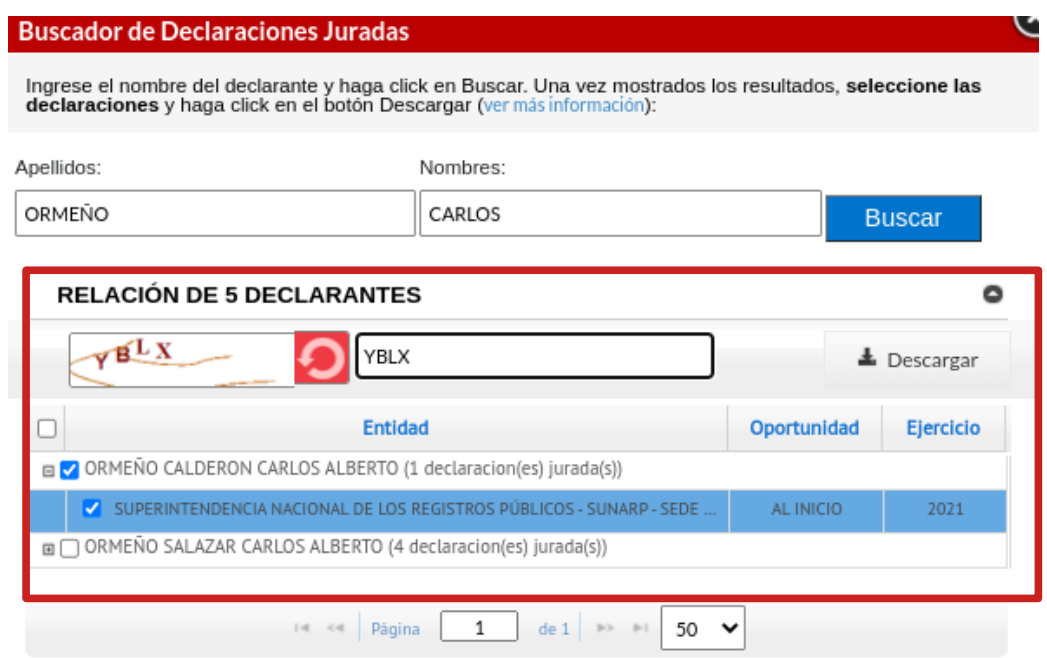

**4.-** Revisa la descarga que seleccionaste.

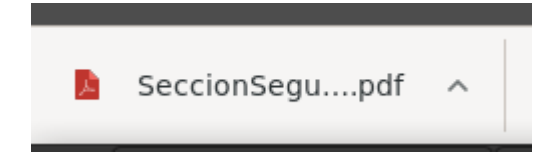